SAP BUSINESS TECHNOLOGY PLATFORM | EXTERNAL

Configuration Guide

Manage Purchase Order Approval and Creation using SAP Build Process Automation or SAP Workflow Management

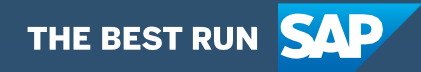

# <span id="page-1-0"></span>**Table of Contents**

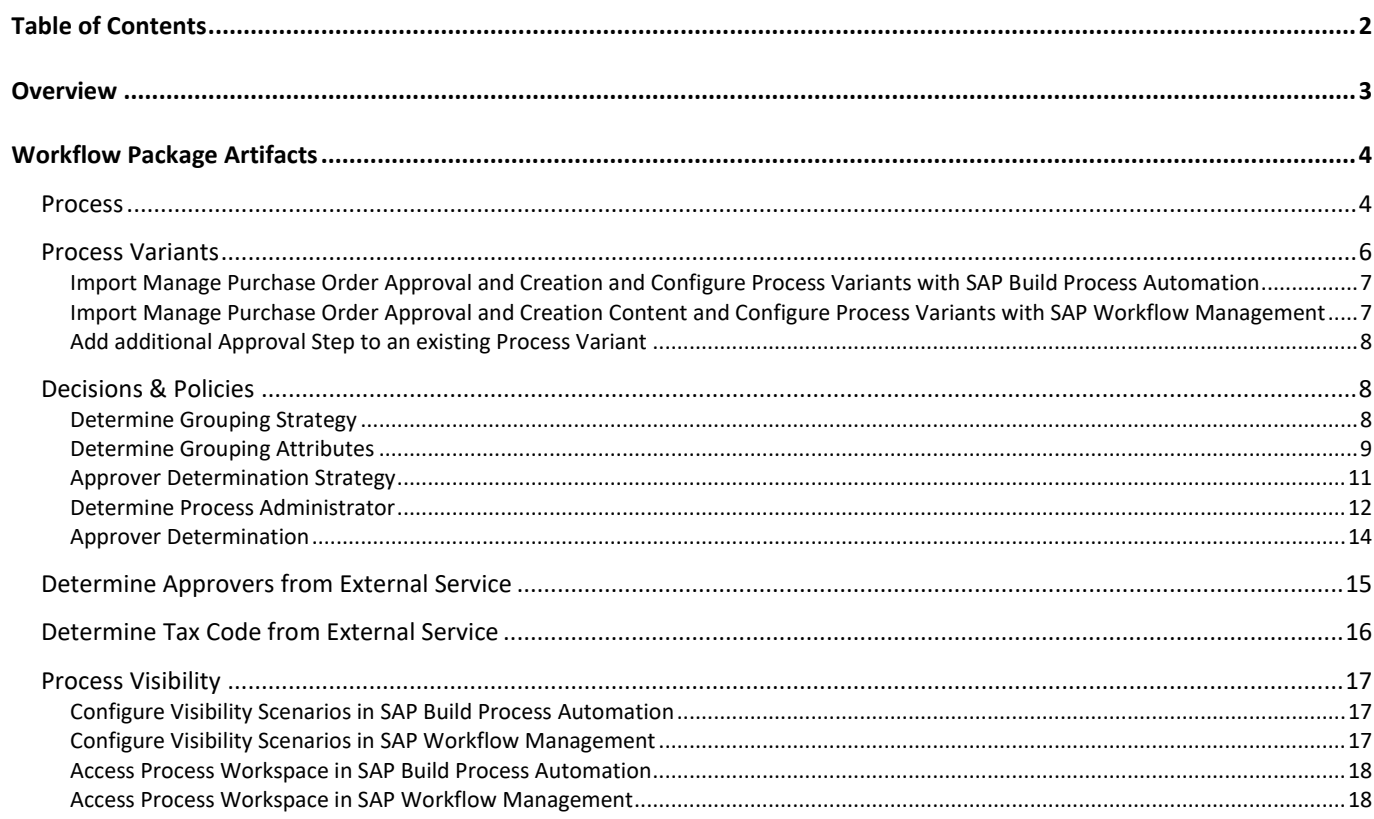

## <span id="page-2-0"></span>**Overview**

This document provides information about configuration steps to consume the workflow package **Manage Purchase Order Approval and Creation**. The main audience of this document are Procurement experts, Developers and Product Owners.

The **Manage Purchase Order Approval and Creation** content package enables SAP ECC customers to automate Purchase Order approval and creation process using SAP Build Process Automation or SAP Workflow Management without additional development in SAP ECC

Salient features of this content package are:

- Plug and Play with SAP ECC without additional development.
- Pre-configured process steps to create net new variants.
- New Process variants can be configured in a low-code, no-code approach.
- Add additional approvers before the Purchase orders are created in SAP ECC.
- Agent/approver determination using SAP Business Rules service or external service.
- Flexibility in defining approval process based on business conditions.
- Pre-built Integration content to call SAP ERP BAPIs from SAP Build Process Automation or SAP Workflow Management.
- Out-of-the-box visibility into key process performance indicators.

#### SAP ECC- Manage Purchase Order Approvals and Creation

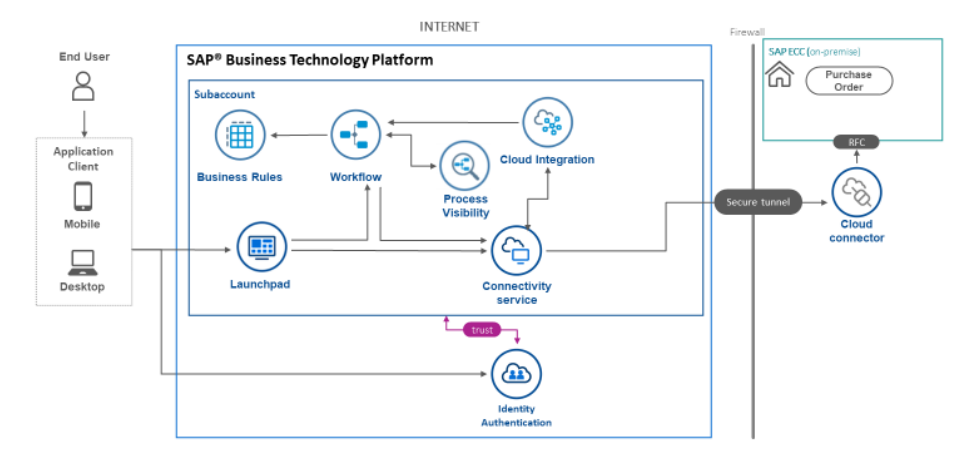

## <span id="page-3-0"></span>Workflow Package Artifacts

<span id="page-3-1"></span>A workflow package consists of process templates, process steps, user interface, process variants, decisions, and process visibility models. Please refer [help documentation](https://help.sap.com/viewer/6f55baaf330443bd8132d071581bbae6/Cloud/en-US/eacebd4d0dac4f3b8ff68832dff54b8b.html) about these artifacts.

#### Process

A process template is a set of business activities and tasks that, once completed, fulfills an organization goal. The **Manage Purchase Order Approval and Creation** package contains the following process template:

**Approve and Create Purchase Order**– Approve And Create Purchase Order in SAP ECC with a multi-level approval process. It includes three process steps for easy no-code/low-code configuration.

A business process can be broken down logically into smaller parts or steps. Each process step is a collection of activities to perform a specific task. For example, an approval process step can contain activities to determine the approvers, approval task, email notifications, and handle the approval result. **[Table](#page-3-2)** 1 represents the list of process steps/sub flows available to be used in **Manage Purchase Order Approval and Creation**.

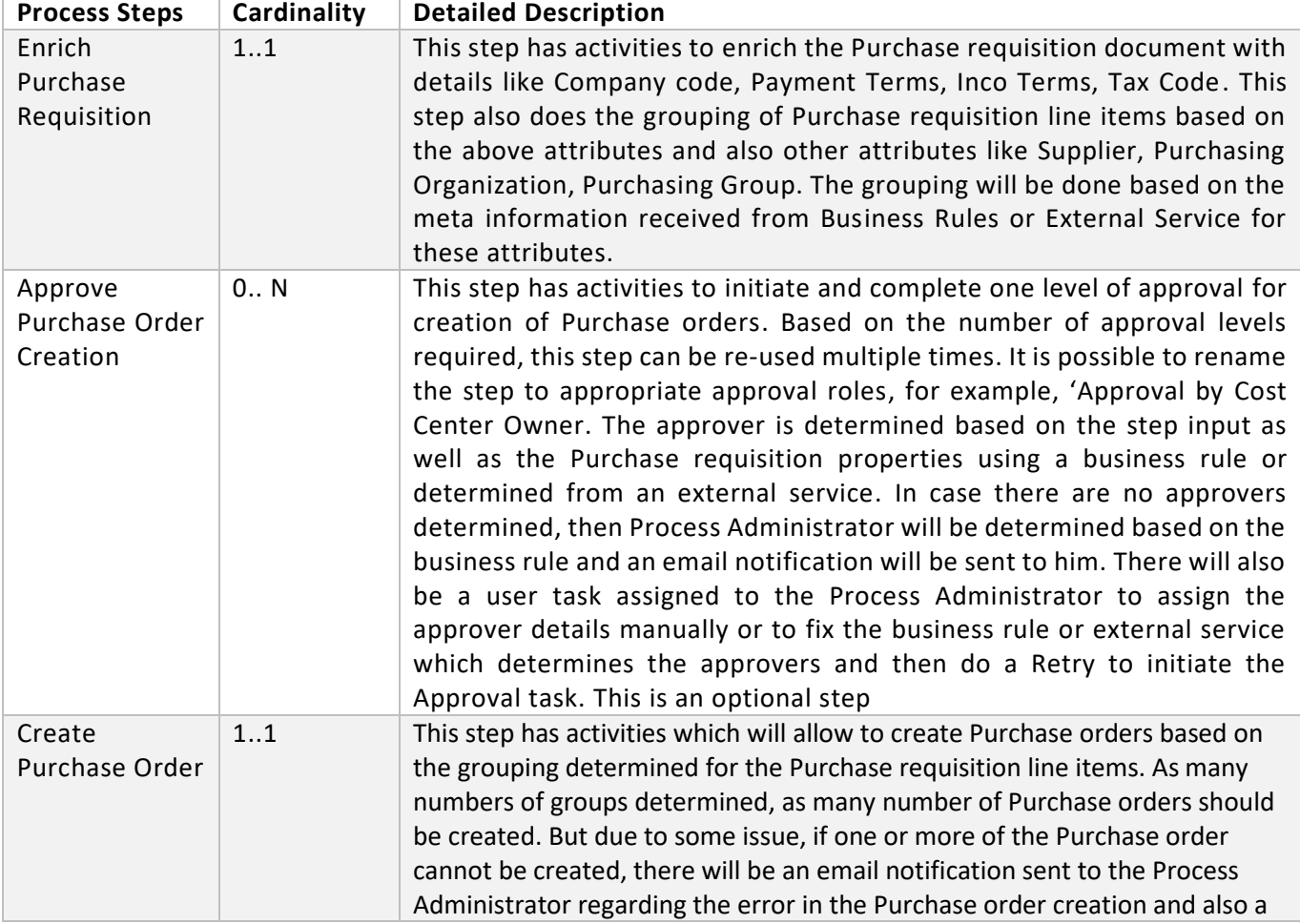

#### <span id="page-3-2"></span>**Table 1. Process Steps**

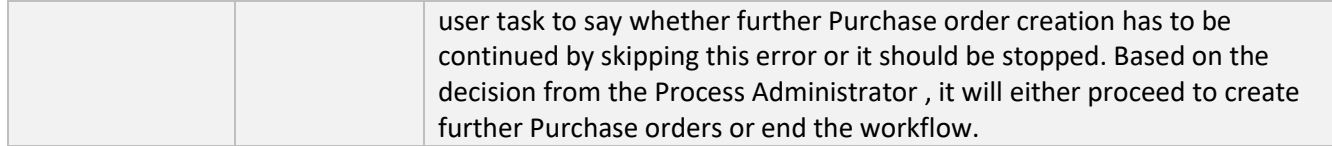

A process step can have customizable properties and they could influence the outcome of the process step. For example, the Approval step can be reused multiple times and based on the properties the approver is determined. Please see Table 2 for more details.

#### **Table 2. Process Step Properties**

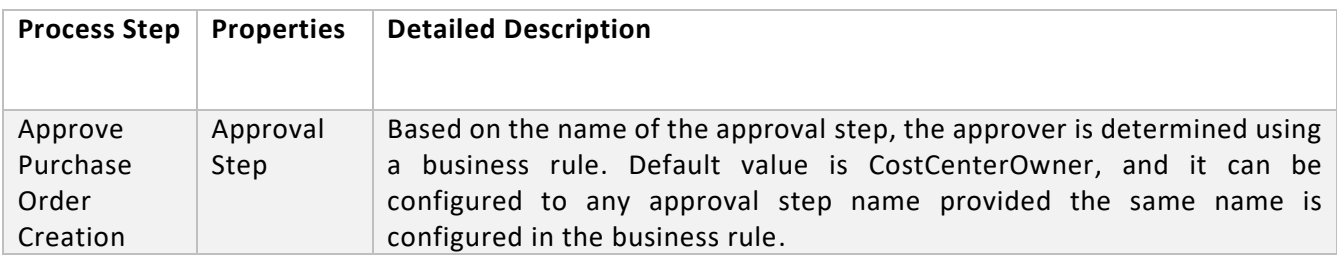

The process has attributes, and these attributes are available in process visibility to search approval process instances and to define process performance indicators. Please see Table 3 for more details.

#### **Table 3. Process Attributes.**

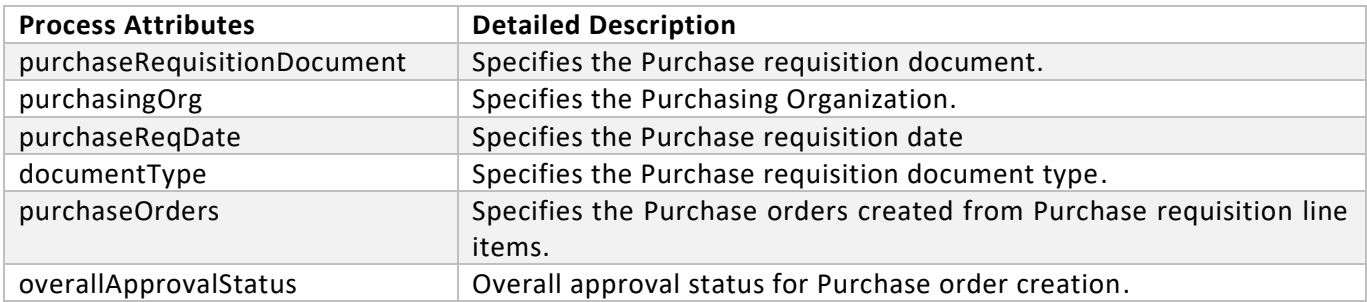

#### **Sample Context with Start Conditions:**

```
{
"PurchaseRequisition": {
"DocumentId": "0010800418",
"TotalNetValue": 1500,
"DocumentType": "NB",
"PurchasingOrganisation": "0001"
```

```
},
"History": [],
"Status": {}
}
```

```
Sample Context without Start Conditions:
```

```
{
"PurchaseRequisition": {
"DocumentId": "0010800418"
```

```
},
"History": [],
"Status": {}
}
```
## <span id="page-5-0"></span>Process Variants

A process variant consists of multiple process steps configured by a line of business expert. It is possible to create multiple variants of the same process. For example, if the total net amount of all the Purchase requisition line items is more than 1000 then there could be an approval process, or if the total net amount is less than 500 then it can be automatically approved, etc.

Please refer [help documentation](https://help.sap.com/viewer/6f55baaf330443bd8132d071581bbae6/Cloud/en-US/4c6ea2929fd64d07a68afec26a9a8227.html) about how to import content packages and configure a process variant.

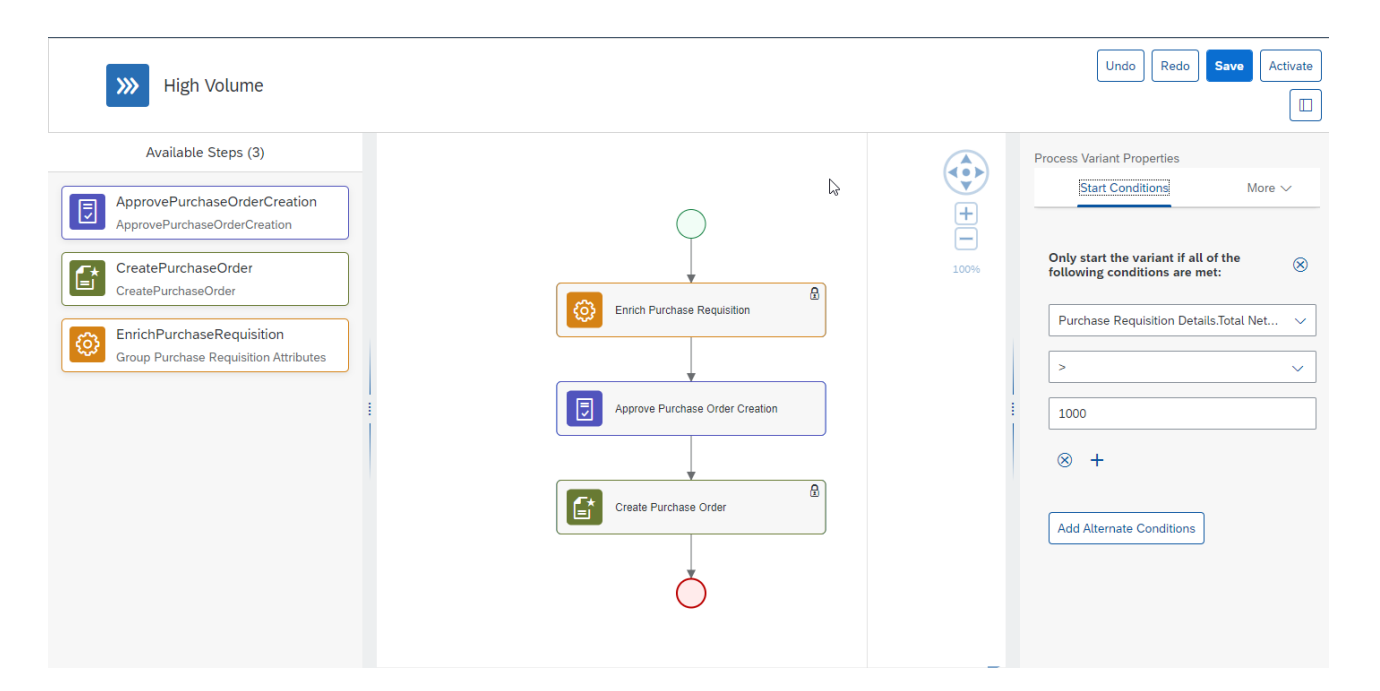

<span id="page-6-0"></span>Import Manage Purchase Order Approval and Creation and Configure Process Variants with SAP Build Process Automation

- 1. In the [SAP Build Process Automation](https://help.sap.com/docs/PROCESS_AUTOMATION/a331c4ef0a9d48a89c779fd449c022e7/b38897b821874ebe98fb15fc7d4400e9.html) Store, search for live process package Manage Purchase Order Approval and Creation and import the same. This content package has one process template and process variant(s) for that template.
- 2. In the Application Development [Lobby,](https://help.sap.com/docs/PROCESS_AUTOMATION/a331c4ef0a9d48a89c779fd449c022e7/7e292bf8a88e46f28c5226a82d691e64.html?) click to open the package with name Manage Purchase Order Approval and Creation. This opens the package in a new tab/window.
- 3. Click the + icon next to the process template to create a new process variant.
- 4. Enter Name of the new Process Variant (ex, Two Step Approval).
- 5. Click the newly created Process Variant tile to save and activate the process variant.
- 6. The process variant has a default implementation with two steps and at least one level of approval.
- 7. It is possible to remove steps like "Approval for Manage Purchase Order Approval and Creation" from a process variant only if there are multiple approvals. Please note that whether a step is mandatory or optional, and how many a times any step can be used within a variant, are dependent on the constraints defined on the process steps.
- 8. Save and activate the variant. A successful activation will create a new workflow definition in the account that can be viewed in the [Monitor Processes and Workflows app.](https://help.sap.com/docs/PROCESS_AUTOMATION/a331c4ef0a9d48a89c779fd449c022e7/de40f56efdff44a09724480367803b8b.html)

<span id="page-6-1"></span>Import Manage Purchase Order Approval and Creation Content and Configure Process Variants with SAP Workflow Management

- 1. Import content package Manage Purchase Order Approval and Creation. Please refer the standard help document about [how to import a content package.](https://help.sap.com/viewer/6f55baaf330443bd8132d071581bbae6/Cloud/en-US/4c6ea2929fd64d07a68afec26a9a8227.html) This content package has one process template and process variant(s) for that template are required.
- 2. To create a new variant of Manage Purchase Order Approval and Creation, open content package Manage Purchase Order Approval and Creation in Flexibility Cockpit and click on Process Variants tile.
- 3. Click New Process Variant.
- 4. Enter the Name for the new Process Variant and select "Approve and Create Purchase Order" as Process.
- 5. Click on Create button.
- 6. Click the newly created Process Variant tile to save and activate the process variant.
- 7. The Process Variant has three steps Enrich Purchase Requisition, Approve Purchase Order creation and Create Purchase Order.
- 8. Configure Step Property "Approval Step" for **Approve Purchase Order creation** step. Approval Step property is used to determine the Approver using the business rule Determine Approver.
- 9. It is possible to add additional Approval steps to a process variant. Drag and drop the **Approve Purchase Order creation** step where required and update the name Approval Step property.
- 10. Start Conditions can be configured at the variant level, for example, Purchase Requisition. Total Net Amount >= 1000 Purchase Requisition. Transaction Currency = USD. This variant will be triggered only if the start conditions are satisfied.
- 11. If required, at every process step, the step conditions can be configured. Only when the conditions are met, the step shall be executed.
- 12. Save and Activate the variant. A successful activation will create a new workflow definition in the account that can be viewed in the Monitor Workflows – Workflow Definition application in the Fiori Launchpad.
- 13. Update the Determine Approver Policy and include the Approval Step to the rule condition.

#### <span id="page-7-0"></span>Add additional Approval Step to an existing Process Variant

It is possible to add additional approval steps, or even remove all approval process steps from the process.

- 1. Open content package Manage Purchase Order Approval and Creation in Flexibility Cockpit and click on Process Variants tile
- 2. Select the variant that you want to modify.
- 3. Drag and drop "**Approve Purchase Order creation"** as an additional step between the 'Enrich Purchase Requisition and 'Create Purchase Order' steps.
- 4. Modify the step name in the properties pane.
- 5. Modify the Approval Step property as needed.
- 6. Save and Activate the new Process Variant.
- <span id="page-7-1"></span>7. Update the Determine Approver Policy to include the Approval Step to the rule.

## Decisions & Policies

Decisions allow to encapsulate the business logic from core applications and supports the reuse of business rules across different business processes. Decisions enable customers to adopt changes in processes without changing the underlying workflows or application logic. SAP Build Process Automation or SAP Workflow Management has business rules capabilities that enables customers to centrally manage all decisions. Please go through the **business rules capabilities** in SAP Build Process Automation or SAP Workflow Management.

Manage Purchase Order Approval and Creation enable customers to flexibly configure decisions to gain flexibility to

- 1. Determine Grouping Strategy
- 2. Determine Grouping Attributes.
- 3. Determine Approver Strategy.
- 4. Determine Approvers.
- 5. Determine Process Administrator

#### <span id="page-7-2"></span>Determine Grouping Strategy

With this decision, it is possible to determine the strategy for grouping attributes of line items. It can be Business Rules or External Service

**Rule Service Name**: Determine Purchase Requisition Grouping Strategy

**Input**: Purchase Requisition Header (Structure data type)

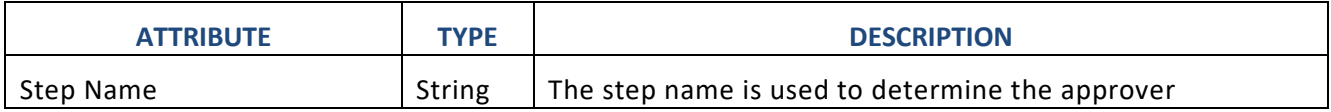

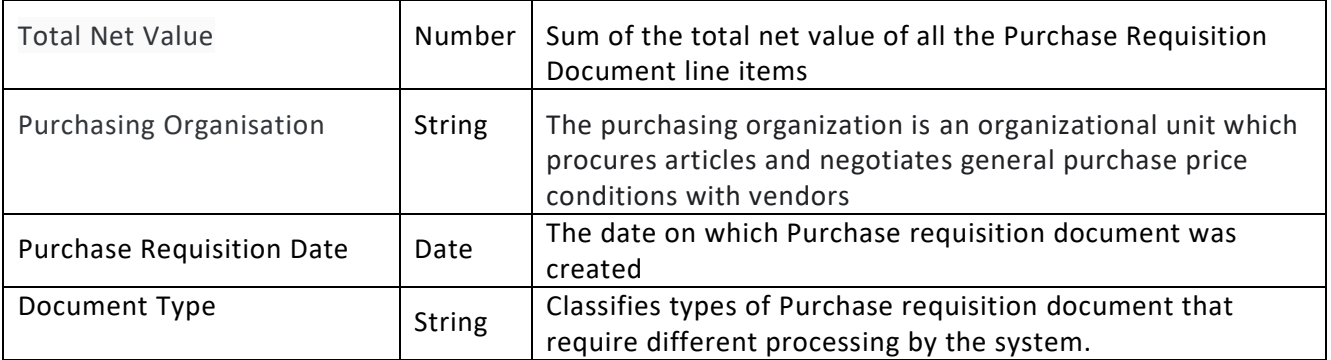

**Output**: Purchase Requisition Grouping Strategy (Structure)

Validate Purchase Info Record attributes with various attributes.

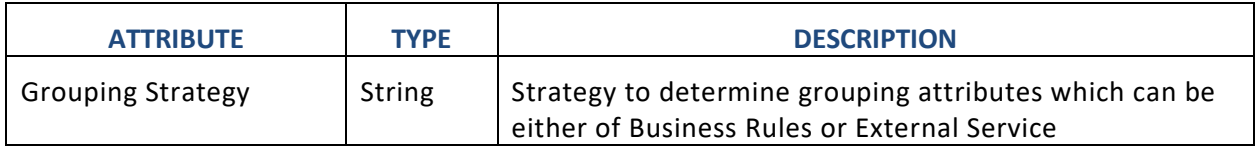

#### **Rule Definition**

Strategy to determine if the grouping attribute values come from Business Rules or from an External Service like a function module.

#### **Where used**

Step: Enrich Purchase Requisition

#### <span id="page-8-0"></span>Determine Grouping Attributes

With this decision, it is possible to determine the meta information of the attributes which are relevant for grouping of line items in Purchase requisition document.

**Rule Service Name**: Determine Grouping Attributes

**Input**: Purchase Requisition Line Item (Structure data type)

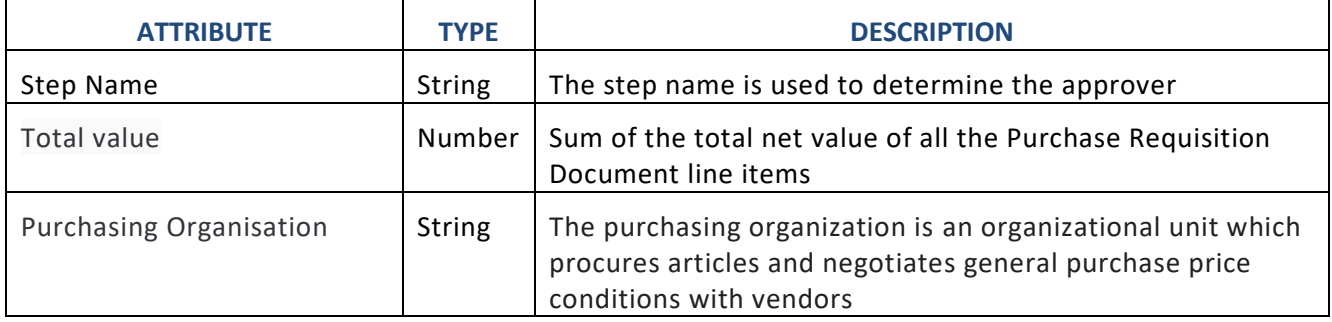

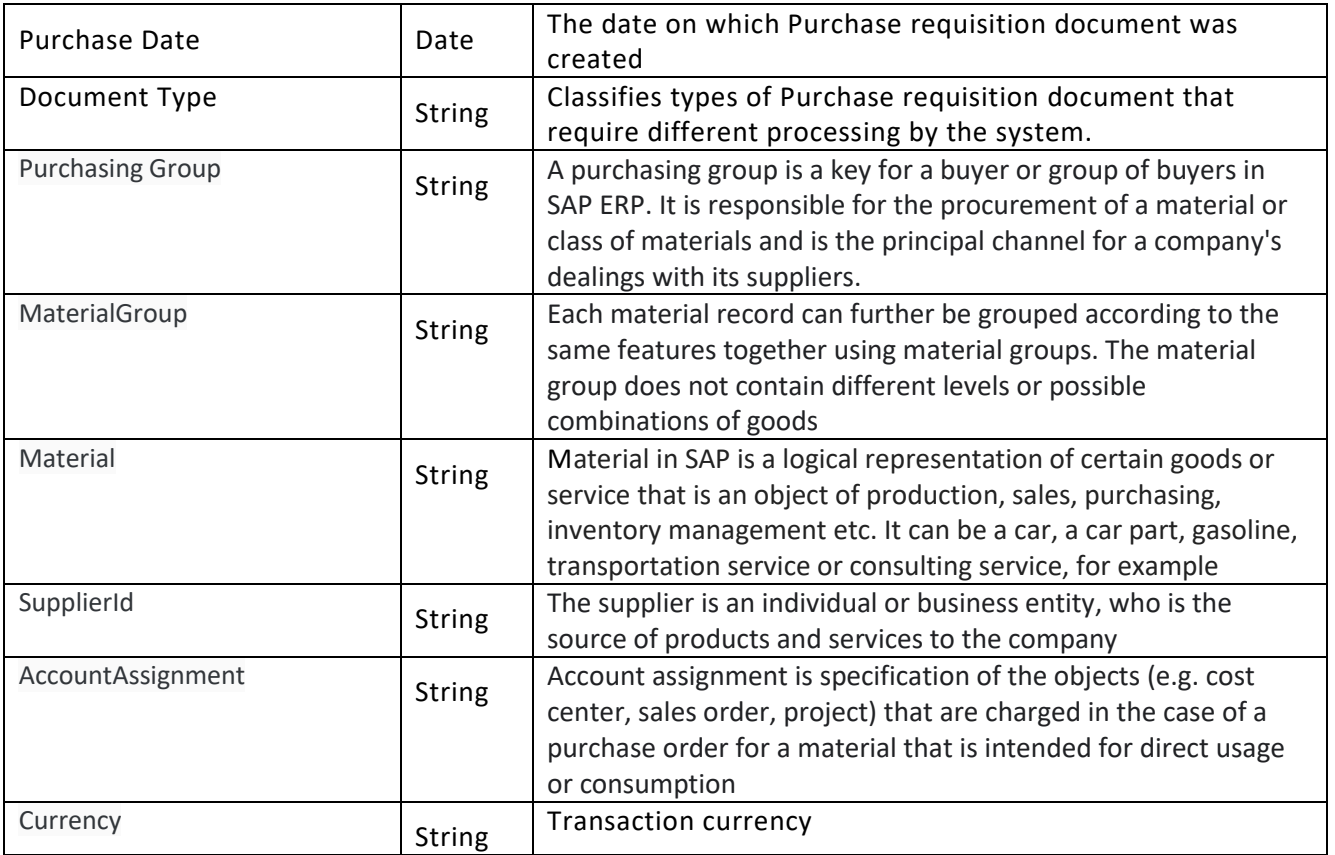

**Output**: Purchase Requisition Group (Structure)

Purchase Requisition attributes relevant for grouping to create a Purchase Order. Value of true represents that this attribute will be considered for grouping of line items and value of false represents that this attribute will not be considered for grouping of line items

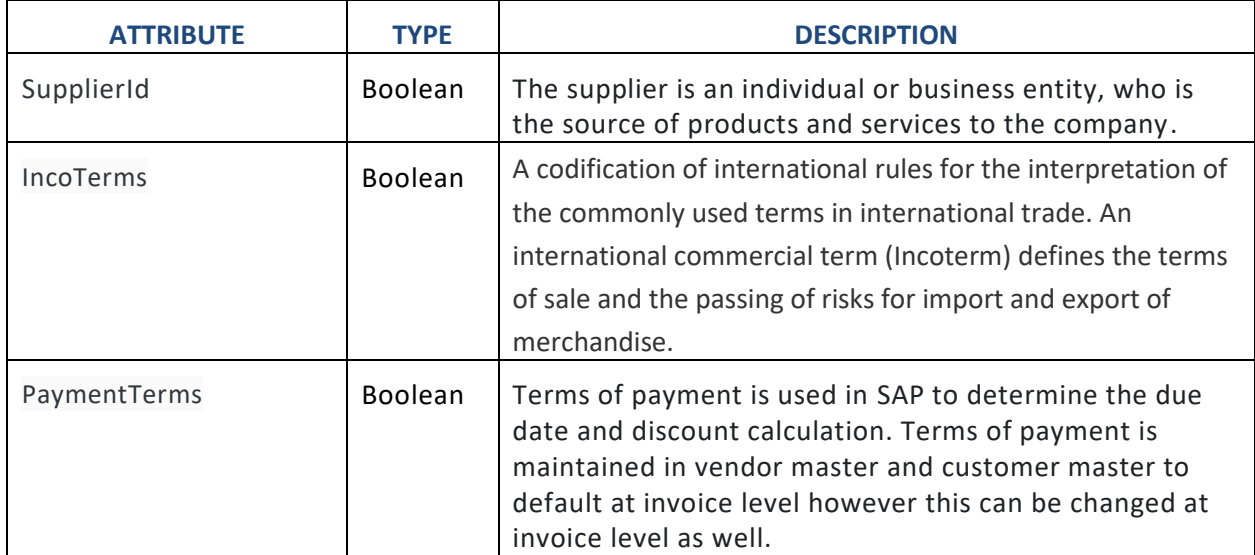

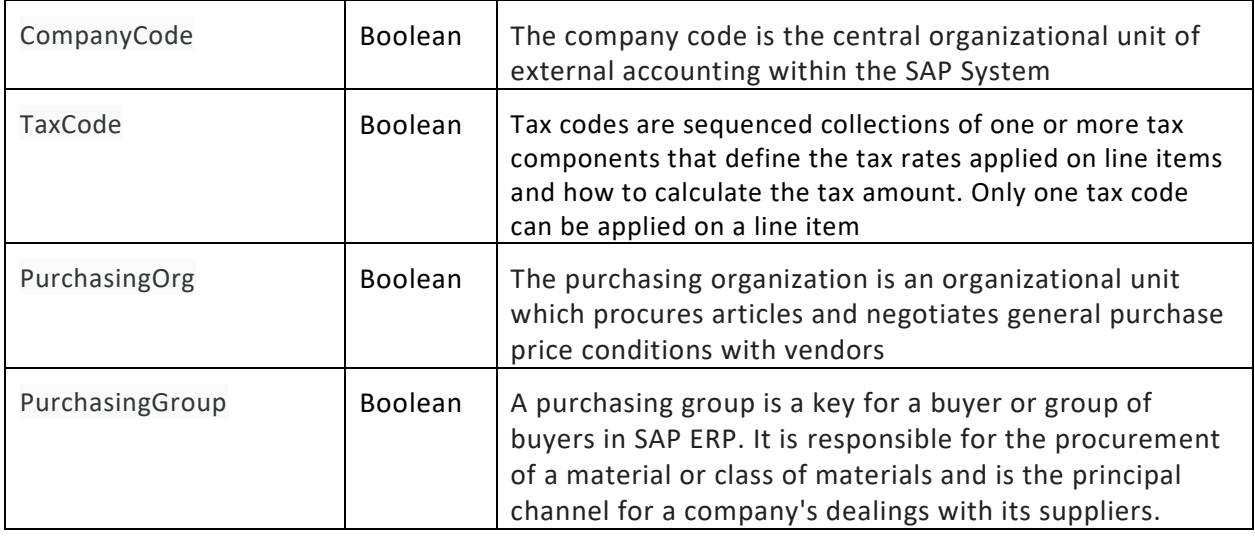

#### **Rule Definition**

Purchase Requisition Attributes relevant for grouping to create Purchase orders are determined in this rule.

#### **Where used**

Step: Enrich Purchase Requisition

#### <span id="page-10-0"></span>Approver Determination Strategy

This decision is used in the approval process step to determine the Approver strategy based on different attributes of the Purchase requisition document. Based on the business requirement approver can be determined by external service or by business rules. For example, if the Purchasing Organization is 0001, approver will be determined by 'Business Rules' and for other Purchasing Organizations, approver will be determined by External Service.

If the approver will have to be determined by External Service and not by Business Rules, then follow the steps as mentioned in the section **Determine Approvers from External Service**.

#### **Input and output**

**Rule Service Name**: Purchase Order Approval Strategy

**Input**: Purchase Requisition Header (Structure data type)

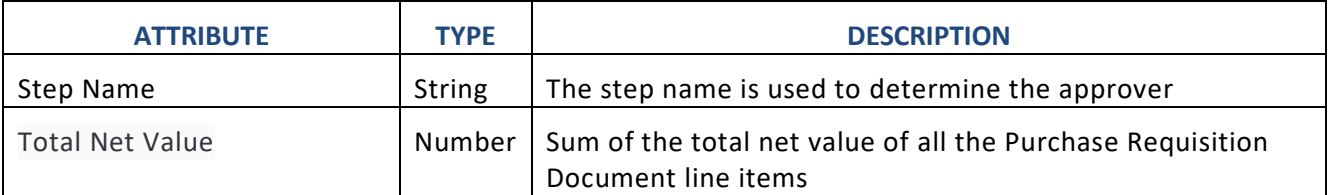

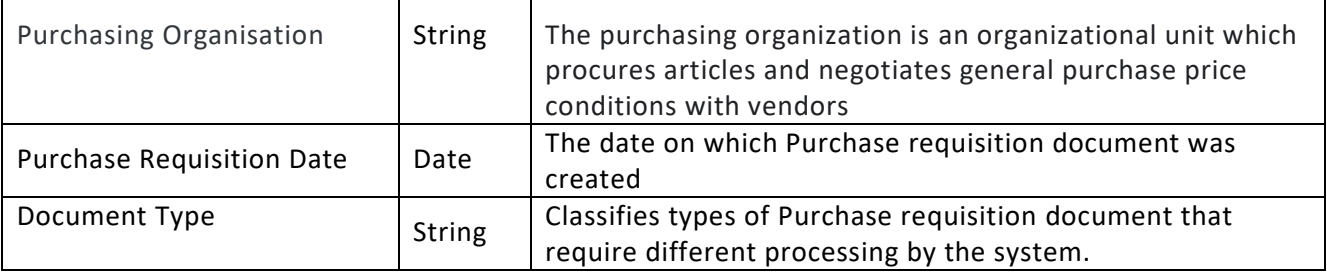

#### **Output** Purchase Order Approval Strategy (Structure)

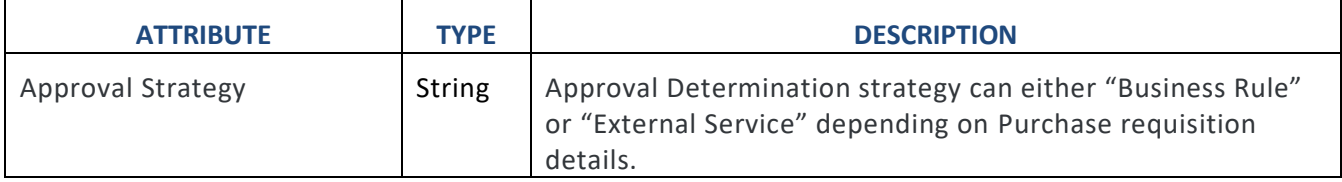

#### **Rule Definition**

Approver strategy of whether approvers are determined via Business rule configuration or external Service configuration are determined in this rule.

#### **Where used**

#### <span id="page-11-0"></span>Step: **Approve Purchase Order creation**

#### Determine Process Administrator

This decision is used in the approval process step to determine the Process Administrator who must be notified and user task assigned to take a decision if no approvers are determined and there are errors in Purchase order creations. For example, if the Purchasing Organization is 0001, Process administrator will be, say 'Admin1' and for other Purchasing Organizations, Process administrator will be 'Admin2'.

#### **Input and output**

**Rule Service Name**: Determine Process Admin

**Input**: Purchase Requisition Header (Structure data type)

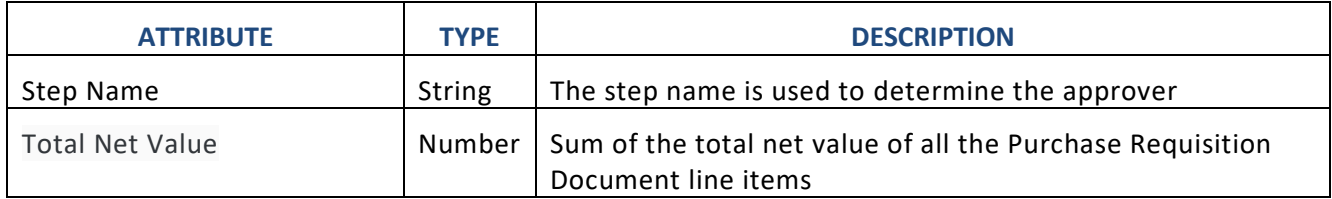

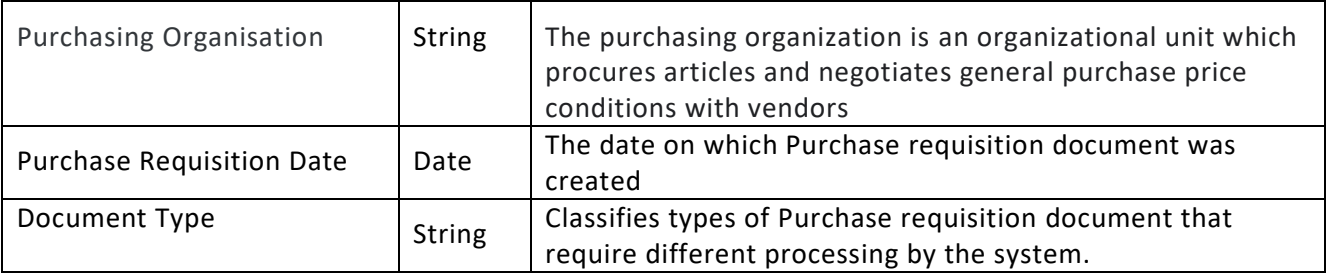

#### **Output** Process Administrator Details (Structure)

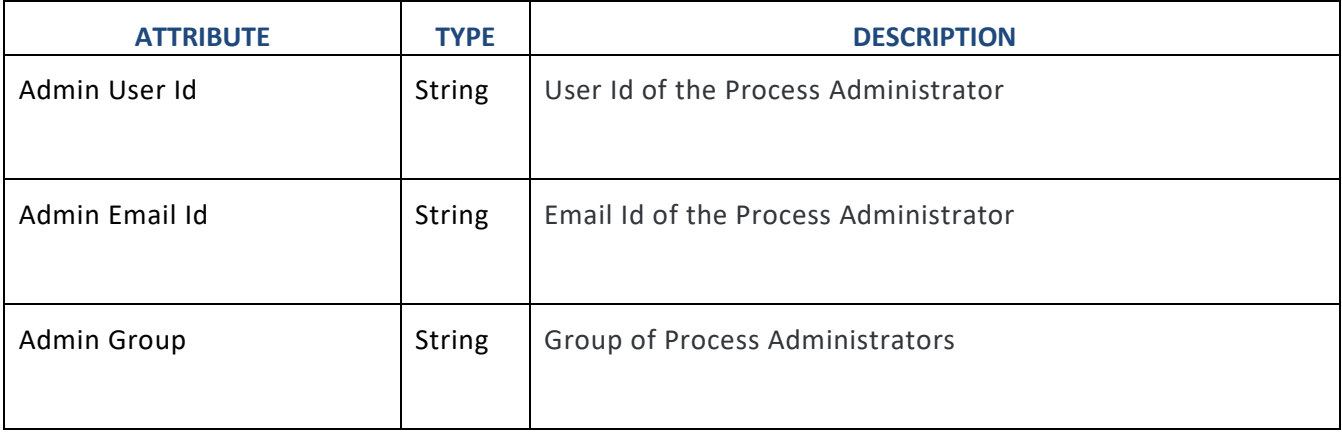

#### **Rule Definition**

Process Administrator(s) are determined based on the configuration in this rule.

#### **Where used**

#### Step: **Approve Purchase Order creation**

#### <span id="page-13-0"></span>Approver Determination

This decision is used in the Approval process step to determine the potential approver(s) based on different Purchase Requisition attributes.

#### **Input and output**

#### **Rule Service Name**: Determine Approver

**Input**: Purchase Requisition Header (Structure data type)

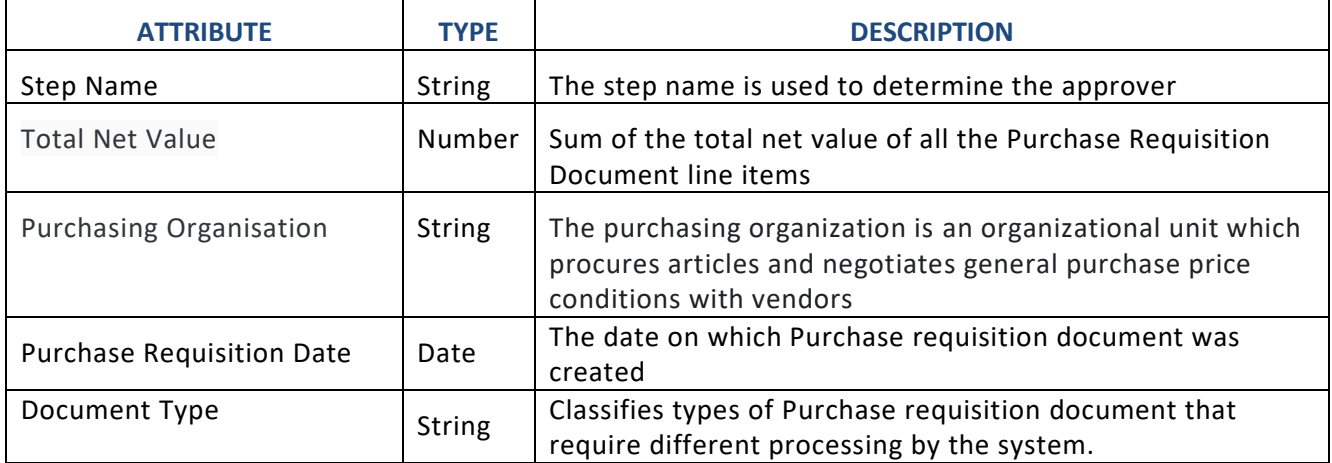

#### **Output**

Approver Details (Structure)

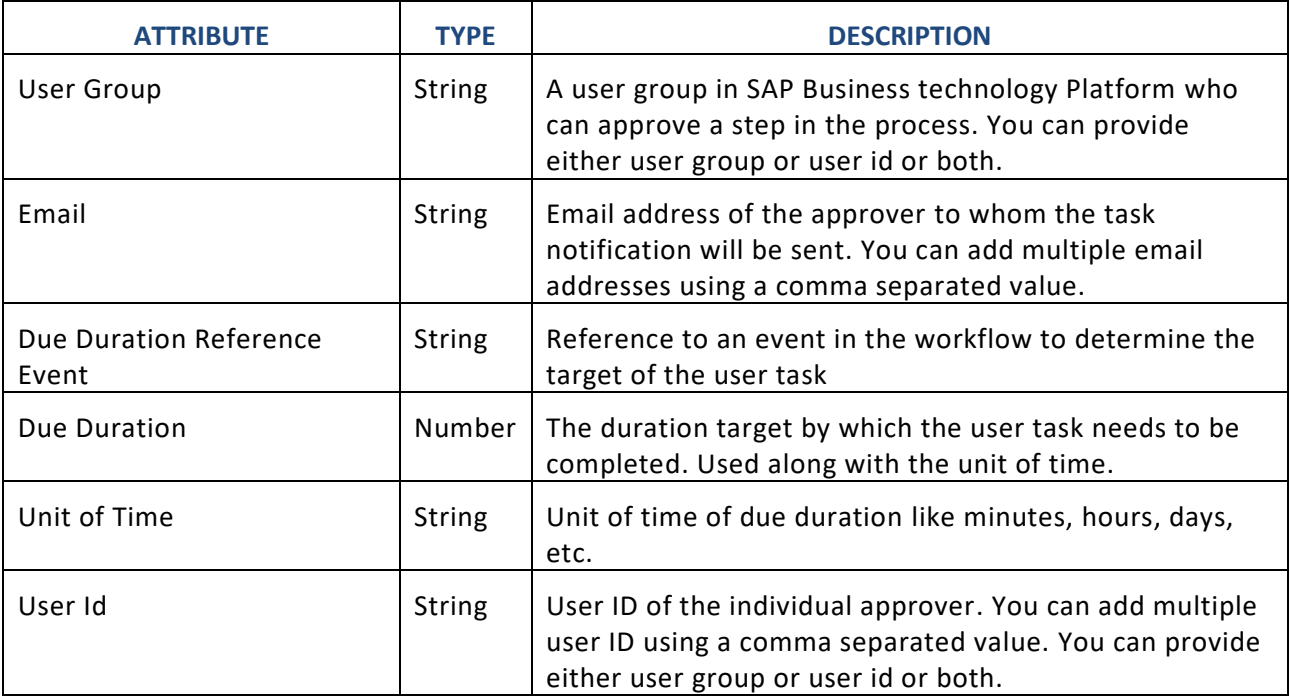

#### **Rulesets**

To determine approvers two Rulesets are working sequentially. All Rulesets are Orchestration Rulesets. Rulesets are given below.

**1. Due Date Determination Policy:** Policy to determine the due date for each approval step of Purchase Requisition Header.

**Rule Definition:** Determine Task Due Date

**2. Approver Determination Policy:** Determine approver for each approval step in the process based on the conditions like purchasing organization, purchase date, document type, total net value of order.

**Rule Definition:** Determine Approvers

**Where used**

<span id="page-14-0"></span>Step: **Approve Purchase Order creation**

## Determine Approvers from External Service

To use an external service to determine the approvers for the user task, an integration flow has to be implemented in SAP Cloud Integration with the following input and output signatures.

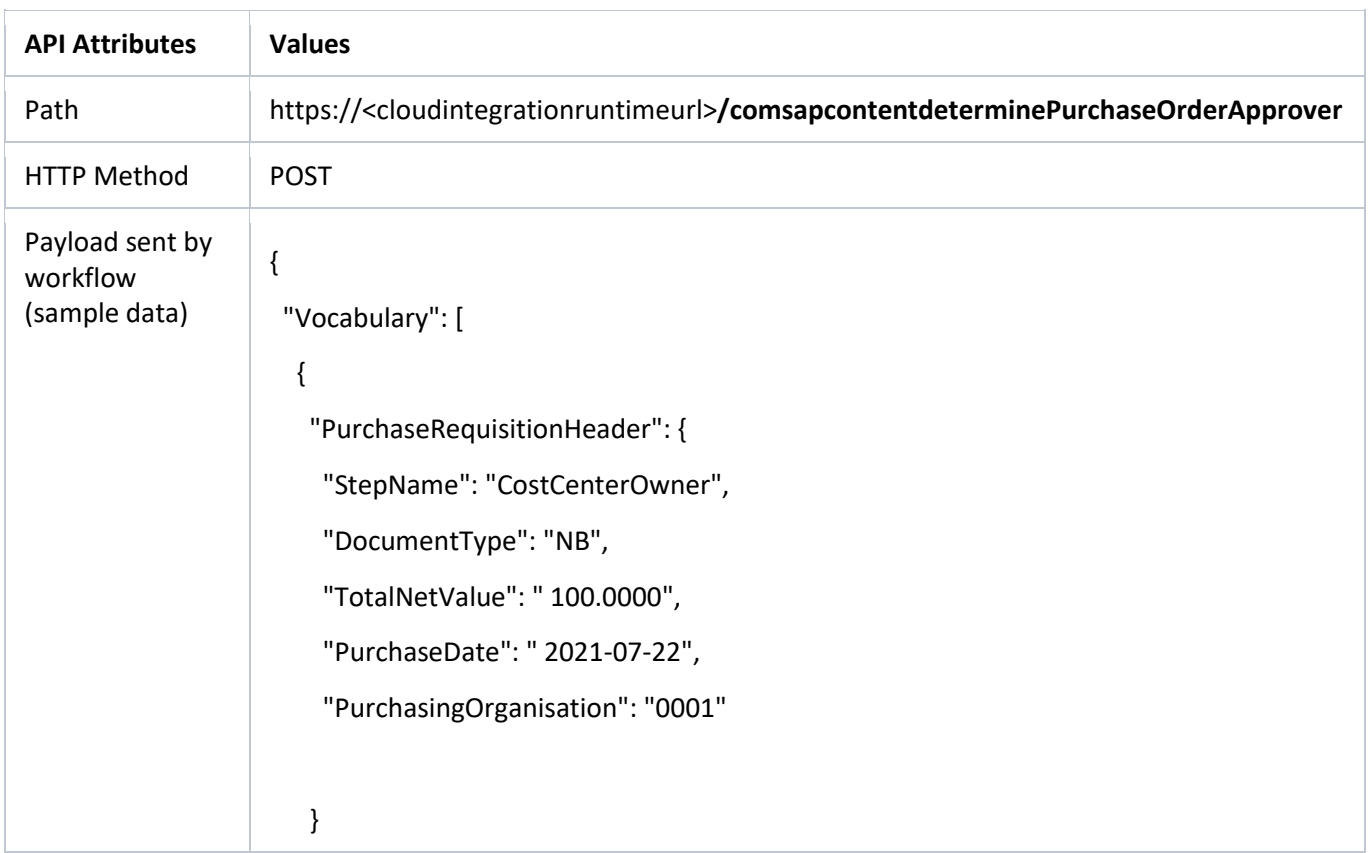

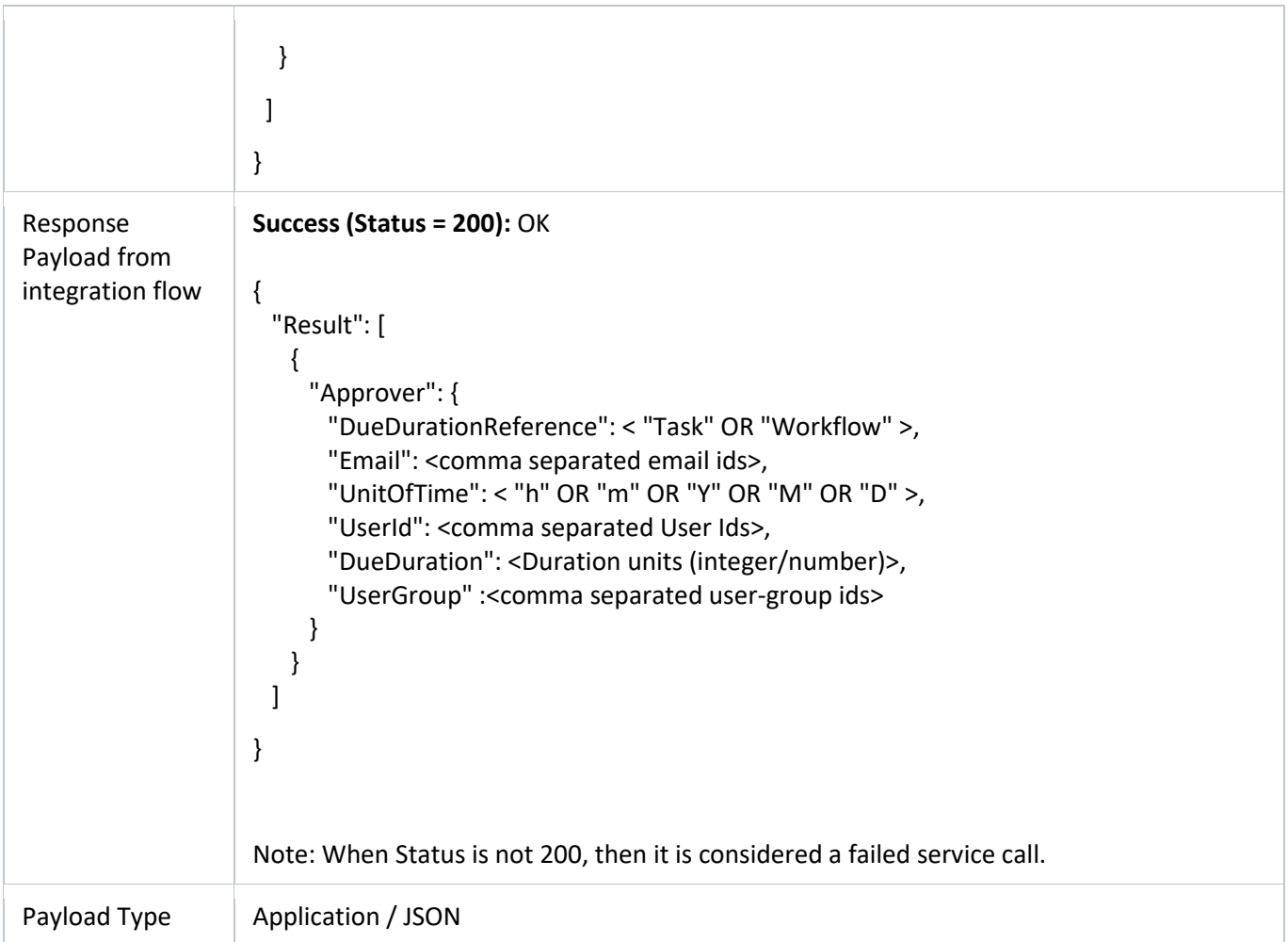

## <span id="page-15-0"></span>Determine Tax Code from External Service

To use an external service to determine the tax code, an integration flow has to be implemented in SAP Cloud Integration with the following input and output signatures.

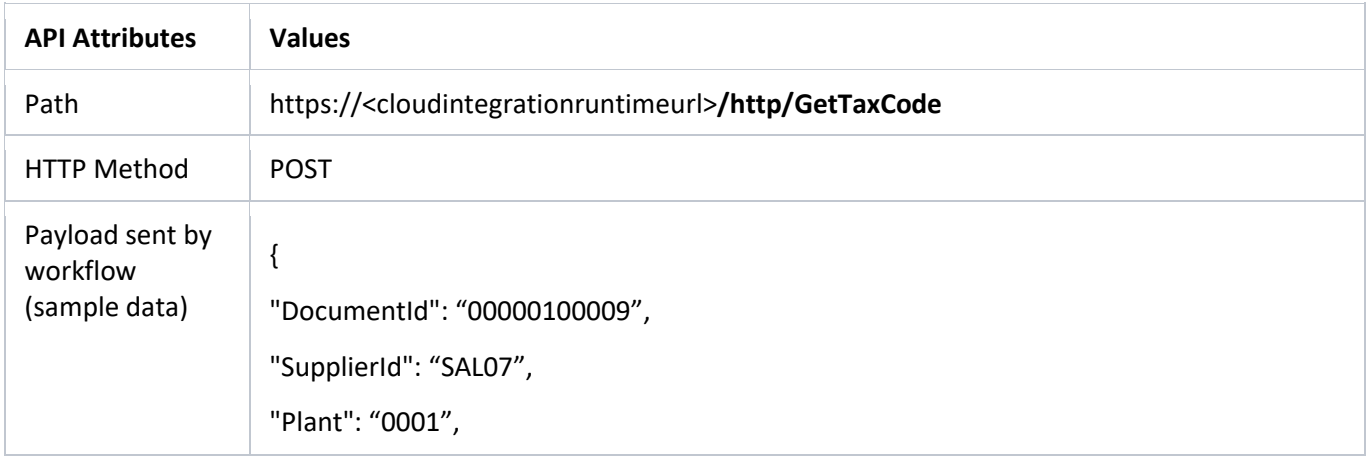

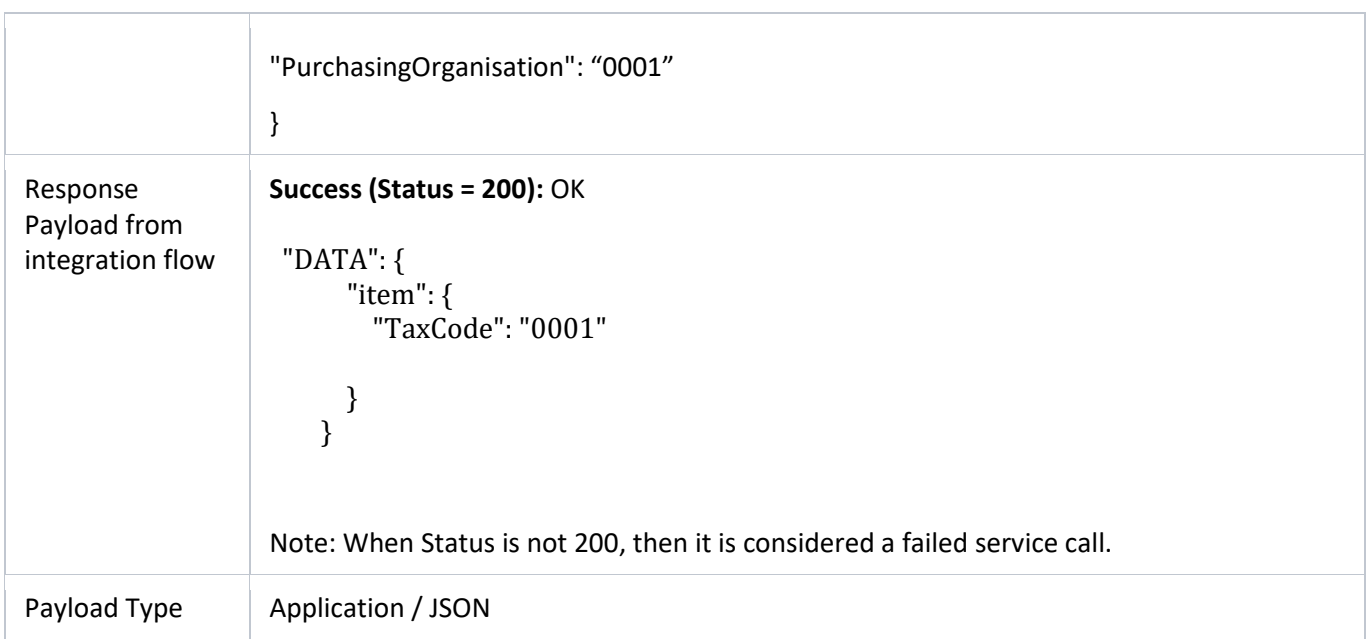

## <span id="page-16-0"></span>Process Visibility

Process Visibility capability in SAP Build Process Automation or SAP Workflow Management enables Process Owners and Process Operators to gain real time visibility on processes and key process performance indicators. It also enables customers gain out of the box process visibility into their deployed processes. Please refer [help documentation](https://help.sap.com/viewer/product/VISIBILITY_SERVICE/Cloud/en-US) for more details.

**Manage Purchase Order Approval and Creation** process content package provide out of the box visibility on all the process variants in SAP Build Process Automation or SAP Workflow Management. Procurement expert or line of business expert will be able to enhance the visibility scenario.

<span id="page-16-1"></span>Configure Visibility Scenarios in SAP Build Process Automation

- 1. Go to the Application Development Lobby.
- 2. Select Manage Purchase Order Approval and Creation Project.
- 3. Click to open **Manage Purchase Order Approval and Creation** scenario.
- 4. Click Activate button.

<span id="page-16-2"></span>Please go through the [help documentation](https://help.sap.com/docs/PROCESS_AUTOMATION/a331c4ef0a9d48a89c779fd449c022e7/df284fd12073454392c5db8913f82d81.html) on how to configure the visibility scenario.

Configure Visibility Scenarios in SAP Workflow Management

- 1. Go to Process Flexibility Cockpit.
- 2. Select **Manage Purchase Order Approval and Creation** tile.
- 3. Click Visibility Scenarios tile.
- 4. There is one process configured.

a. Approve and Create Purchase Order:

Contains approval process events and context, sent by SAP Build Process Automation or SAP Workflow Management.

Please go through [help documentation](https://help.sap.com/viewer/62fd39fa3eae4046b23dba285e84bfd4/Cloud/en-US/82aa325d66d44d1c97737af8348f46c8.html) on how to model a visibility scenario.

<span id="page-17-0"></span>Access Process Workspace in SAP Build Process Automation

- 1. The process visibility scenario can be accessed using SAP Launchpad Service. Refer to the help document for creating [UI applications on central SAP Fiori Launchpad](https://help.sap.com/docs/PROCESS_AUTOMATION/a331c4ef0a9d48a89c779fd449c022e7/6f7eee1b1288453b8953aba50947a39a.html) for SAP Build Process Automation.
- 2. Once you have added the applications process Visibility Scenario Instances (with app ID com.sap.spa.pv.instances) and Visibility Scenario Dashboard (with app ID com.sap.spa.pv.ovp), follow the below steps to add a tile to access the Manage Purchase Order Approval and Creation dashboard.
	- a. Navigate into "Visibility Scenario Dashboard".
	- b. On the screen that opens, choose Create a Local Copy.
	- c. To use custom texts, choose Edit and adapt the texts in the General section.
	- d. You can use a custom title, description, and subtitle for the tile.
	- e. Choose the Navigation tab.
	- f. Under the Intent section, ensure that the value in the Action tab is unique for every application.
	- g. Under the Parameters section, provide the following:

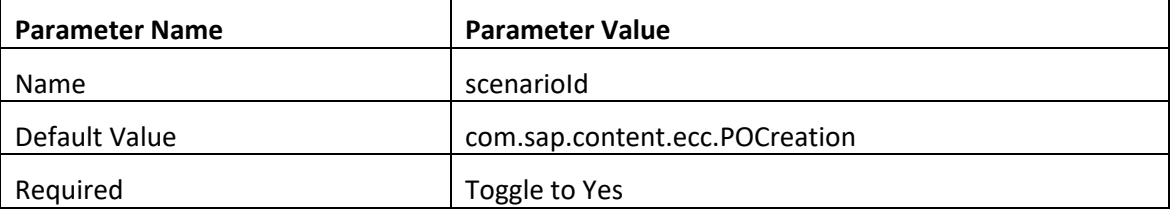

- h. Choose Save.
- i. Assign the local copy to a group and make sure that they're visible to users. For more information, see [Assign Apps to a Group and to a Catalog](https://help.sap.com/viewer/8c8e1958338140699bd4811b37b82ece/Cloud/en-US/c65c7af36d4e40dabca667089de62595.html) and [Assign Content to a Role.](https://help.sap.com/viewer/8c8e1958338140699bd4811b37b82ece/Cloud/en-US/1410900702044af3bef46687bf7e148b.html)
- 3. Once created, select app that corresponds to "Manage Purchase Order Approval and Creation".
- 4. User will see the process visibility dashboard.

<span id="page-17-1"></span>Access Process Workspace in SAP Workflow Management

- 1. Go to Process Flexibility Cockpit
- 2. Select **Manage Purchase Order Approval and Creation**
- 3. Click Live Process Insights Manage Purchase Order Approval and Creation
- 4. User will see the below detailed process visibility screen.

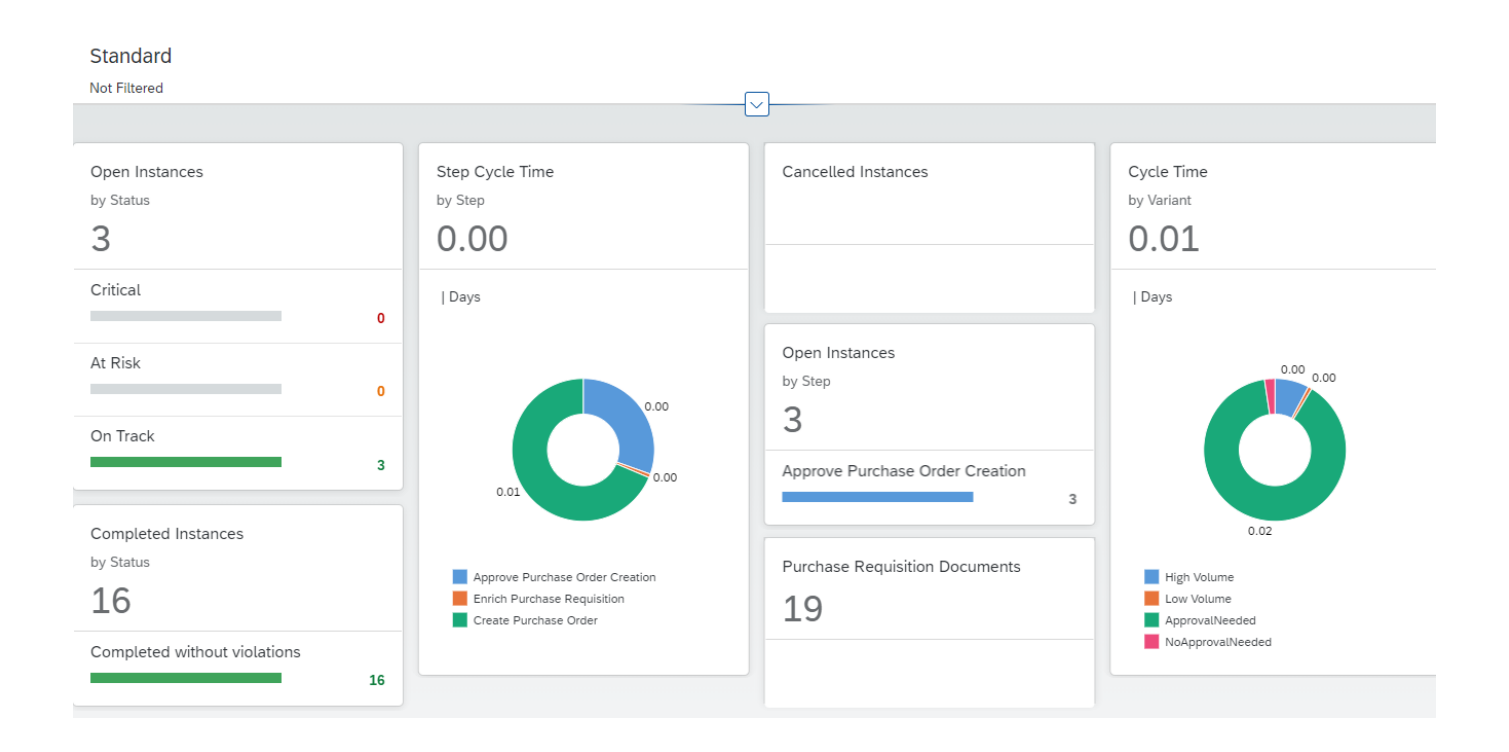

Please go through [help documentation](https://help.sap.com/viewer/62fd39fa3eae4046b23dba285e84bfd4/Cloud/en-US/81d3a04ed3e44b91974222d2d46f235c.html) on how to access process workspace.